# **Trimble Access**

# **Verze 2023.00 Poznámky k verzi**

Tato verze softwaru Trimble® Access™ obsahuje následující změny.

# **Hlavní funkce:**

# **Vestavěná Trimble Maps podpora**

Trimble Access 2023.00 poskytuje integrovanou podporu pro Trimble Maps.Trimble Maps Poskytuje jednoduchý a snadno použitelný způsob, jak získat snímky mapy pozadí pro vaše Trimble Access úlohy.

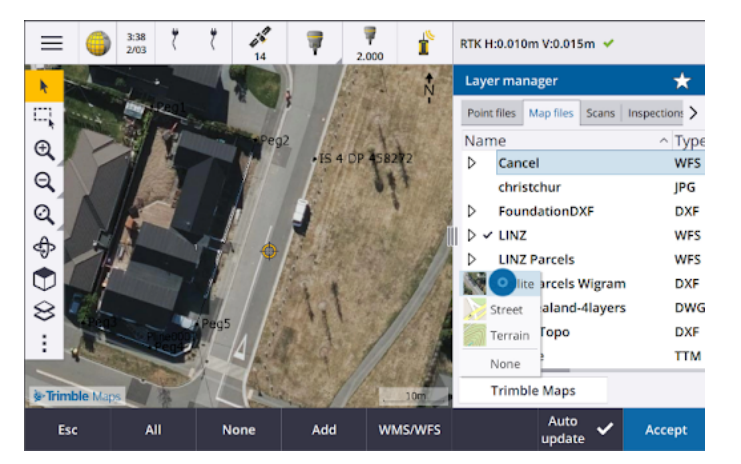

Použití Trimble Maps nevyžaduje žádnou konfiguraci – stačí připojit kontroler k internetu a Trimble Maps služba může automaticky poskytovat data na pozadí pro rozsah úlohy. Vyberte z možností **Satelit**, **Ulice** nebo **Terén**.

**POZNÁMKA –** Úloha musí používat definovanou projekci a vztažnou rovinu. Trimble Maps nemůže poskytnout snímky na pozadí pro úlohy, které používají **pouze faktor měřítka** nebo **žádný souřadnicový systém projekce / žádný vztažný systém** .

Trimble Maps je k dispozici s libovolným Trimble Access kontrolerem, který má aktuální Trimble Access Software Maintenance Agreement kontroler, nebo pro všechny uživatele, kteří mají platné Trimble Access předplatné.

Další informace naleznete v tématu **Trimble mapy** v **Trimble [AccessNápovědě](https://help.trimblegeospatial.com/TrimbleAccess/latest/cs/Map-Trimble-Maps.htm)** .

### **Správce vrstev poskytuje vylepšené propojení se soubory návrhu**

Snadno propojte jeden nebo více souborů návrhu najednou z jednotky USB nebo z Trimble Connect, z USB jednotky nebo existujících složek pomocí tlačítka **Přidat** ve **Správci vrstev**.

• U cloudových projektů můžete snadno vybírat a stahovat soubory z Trimble Connect přímo ze **Správce vrstev**.

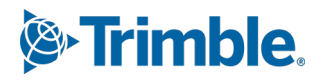

- <sup>l</sup> U USB jednotek vložených do kontroleru se soubory na USB jednotce zobrazí v prohlížeči souborů, jsou připraveny k výběru a automaticky zkopírovány do složky projektu v kontroleru.
- <sup>l</sup> U paměťových karet SD vložených do kontroleru se systémem Windows můžete vybrat a používat soubory na paměťové kartě z jejich aktuálního umístění.

**POZNÁMKA –** Na zařízeních se systémem Android se s paměťovými kartami SD zachází stejným způsobem jako s USB jednotkami a soubory vybrané z paměťové karty se zkopírují do složky projektu v kontroleru.

**TIP –** Při procházení složek si nyní můžete připnout své oblíbené složky pro rychlejší navigaci.

Soubory mapy propojené s úlohou se nyní zobrazí jako viditelné v mapě, když se vrátíte do **Správce vrstev**. Soubory bodů propojené s úlohou se vždy zobrazí jako viditelné a lze je vybrat, když se vrátíte do **Správce vrstev**. Podle potřeby můžete změnit viditelnost nebo možnost výběru souborů a vrstev.

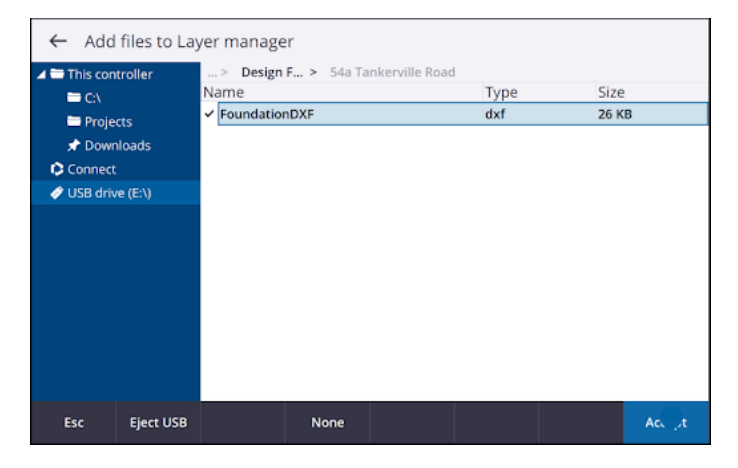

**POZNÁMKA –** Chcete-li aktualizovat soubor, který již byl propojen s úlohou ve **Správci vrstev**, musíte se ujistit, že nový soubor nahradí předchozí soubor se stejným názvem. Chcete-li to provést, ujistěte se, že je povolena funkce **Automatické aktualizace** ve Správci vrstev, klepněte na **Přidat** a zrušte výběr a poté soubor znovu vyberte.

### **Mapové nástroje pro práci s velkými datovými sadami**

#### **Výběr a posouvání na mapě**

Sloučili jsme tlačítka Vybrat <sub>\*</sub> a tlačítka Posunout <br />
na panelu nástrojů Mapa, takže nyní můžete vybírat jednotlivé body a posouvat se v mapě, aniž byste museli klepnout na tlačítko **Posunout** pro přechod do režimu **Posun**.

Pokud chcete mapu posouvat, ujistěte se, že je na panelu nástrojů mapy vybraná možnost **Vybrat a posunout** , a pak jednoduše klepněte na mapu a přetáhněte ji. Případně položte dva prsty na obrazovku a posuňte se požadovaným směrem, abyste posunuli zobrazení. Pokud používáte ovladač, který má klávesy se šipkami, můžete k posouvání použít klávesy se šipkami.

Další informace naleznete v tématu **Mapa** v **Trimble [AccessNápověda](https://help.trimblegeospatial.com/TrimbleAccess/latest/cs/Map.htm)**.

### **Tlačítko vícenásobného výběru pro výběr obdélníku nebo mnohoúhelníku z více položek mapy**

Trimble Access 2023.00 obsahuje nové tlačítko na panelu nástrojů **Mapa**, které přepíná **Výběr obdélníku** a zcela nový **Výběr mnohoúhelníku**. Pomocí těchto nástrojů pro výběr můžete v mapě vybrat více položek, se kterými chcete pracovat, včetně bodů a čar a částí cloudu bodů skenování.

- **·** Klepněte na Obdélníkový výběr  $\Box$ , a přetáhněte rámeček kolem položek, které chcete vybrat.
- **·** Klepněte na **Výběr mnohoúhelníku**  $\Omega$  a potom klepněte na mapu a začněte vytvářet tvar mnohoúhelníku kolem položek, které chcete vybrat. Klepnutím do mapy přidávejte uzly do mnohoúhelníku. Po dokončení přidávání uzlů klepnutím na  $\mathcal{C}_a$  mnohoúhelník zavřete. Tvar mnohoúhelníku zmizí z mapy a položky uvnitř nebo částečně uvnitř mnohoúhelníku jsou zbarveny modře, což znamená, že jsou vybrány.
- <sup>l</sup> Chcete-li přepnout mezi **výběrem obdélníku** a režimem **výběru mnohoúhelníku** , klepnutím vyberte tlačítko (tlačítko je zvýrazněno) a dalším klepnutím změňte režim.

Další informace naleznete v tématu **Výběr položek v mapě v Trimble [AccessNápověda](https://help.trimblegeospatial.com/TrimbleAccess/latest/cs/Map-feature-selection.htm)**.

#### **Zobrazení pouze některých položek v modelu BIM**

Nový panel nástrojů BIM poskytuje nástroje pro izolaci položek v **BIM** modelu, které vás nejvíce zajímají.

Vyberte položky z modelu BIM v mapě a poté klepnutím na **Skrýt &** skryjte vybrané položky. Případně můžete klepnutím na **Zobrazit pouze ®** skrýt vše kromě vybraných položek.

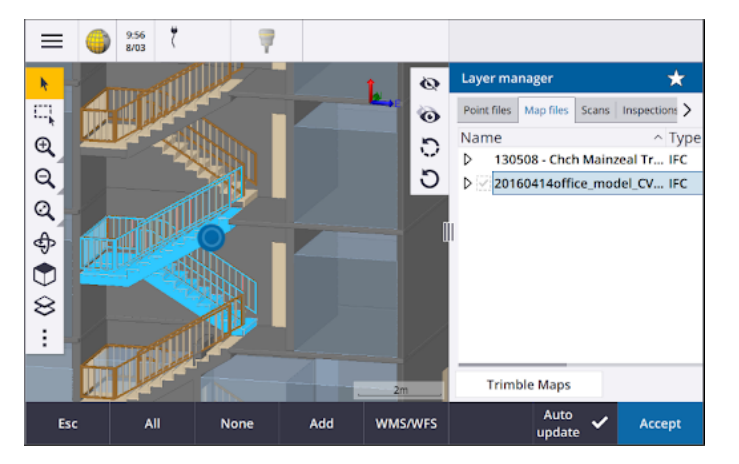

Další informace naleznete v tématu **Zobrazení pouze některých položek v modelu BIM** v **[Trimble](https://help.trimblegeospatial.com/TrimbleAccess/latest/cs/Map-BIM-show-hide.htm) [AccessNápověda](https://help.trimblegeospatial.com/TrimbleAccess/latest/cs/Map-BIM-show-hide.htm)**.

### **Transparentnost mapových dat**

Nový formulář **Průhlednost** poskytuje samostatné ovládací prvky průhlednosti pro modely BIM v mapě a dalších mapových pozadích, včetně map Trimble, datových vrstev z WMS a obrázků na pozadí. Zvýšená průhlednost může poskytnout lepší kontrast s funkcemi v úloze nebo v jiných propojených souborech.

Chcete-li otevřít formulář **Průhlednost**, klikněte na  $\frac{1}{2}$  a vyberte **Průhlednost**.

Další informace naleznete v tématu **Průhlednost dat mapování** v **Trimble [AccessNápověda](https://help.trimblegeospatial.com/TrimbleAccess/latest/cs/Map-transparency.htm)**.

# **Transparentnost kontroly povrchu**

Chcete-li odstranit rušivé artefakty z kontrol skenování, můžete nyní při nastavování **Barevné škály** pro **Kontrolu povrchu** vybrat **Průhledné** pro body skenování, které nechcete zobrazovat. Nastavte například barvu bodů skenování **mimo** rozsahy, které vás zajímají, na **Průhledné**, aby byly vybarveny a zobrazeny na mapě pouze body, které vás zajímají.

Další informace naleznete v tématu **Kontrola povrchu** v **Trimble [Accessnápovědě](https://help.trimblegeospatial.com/TrimbleAccess/latest/cs/Cogo-surface-inspection.htm)**.

# **Další nové funkce a vylepšení**

# **Export symbolů kódovaných prvků jako souboru DXF**

Nyní můžete exportovat symboly kódované do DXF z Trimble Access.

Na obrazovce **Export** vyberte v poli **Body a čáry** možnost **Symboly knihovny prvků**, chcete-li zobrazit body, přímky, oblouky, křivky a mnohoúhelníky pomocí symbolů definovaných v souboru knihovny prvků použitém pro úlohu. Případně můžete exportovat body a čáry zobrazující **Symboly metody** nebo jednoduché tečky a čáry.

Další informace naleznete v tématu **Export dat z úlohy** v **Trimble [AccessNápověda](https://help.trimblegeospatial.com/TrimbleAccess/latest/cs/Job-export-data.htm)**.

### **Import souboru CSV s konfigurovatelným oddělovačem**

Při importu souboru CSV pomocí tlačítka **Odděleného čárkami (\*. CSV, \*.TXT)** nyní můžete vybrat oddělovač polí, který **odděluje** data v souboru do různých polí. Mezi možnosti oddělovače patří čárka, středník, dvojtečka, mezera a tabulátor.

### **Přidávání zeměpisných souřadnic k obrázkům na kontrolerech Android**

Nyní můžete obrázky geotagovat při spuštění Trimble Access na kontroleru Android. Dříve bylo geografické označování podporováno pouze na řadičích Windows. Geotagging přidává informace k vlastnostem souboru, včetně GPS souřadnic místa, kde byl snímek pořízen, časového razítka ukazujícího, kdy byl snímek pořízen, a dalších relevantních informací, včetně ID bodu jako popisu obrázku a uživatelského jména.

Další informace naleznete v tématu **Označení obrázků zeměpisnými značkami** v **Trimble [AccessNápověda](https://help.trimblegeospatial.com/TrimbleAccess/latest/cs/Image-geotagging.htm)**.

# **Vylepšení vytyčování stanic**

Trimble Access Verze 2020.00 obsahuje následující vylepšení souborů IFC: Další informace naleznete v tématu **Stanice dostupné pro vytyčení** v **Trimble [AccessNápověda](https://help.trimblegeospatial.com/TrimbleAccess/latest/cs/Roads-configure-available-stations.htm)**.

### **Výběr a nastavení stanice pro úsečky, oblouky a křivky**

Při určování vytyčování na přímce, oblouku nebo křivce můžete nyní pomocí obrazovky **Vybrat stanici** vybrat stanici, kterou chcete vsadit, a definovat nastavení intervalu stanice. Můžete:

- Definovat interval staničení.
- **·** Vyberte metodu použitou ke zvýšení intervalu stanice:
	- <sup>l</sup> Implicitní metoda je **Základ 0**, která poskytuje hodnoty staničení dle intervalu staničení.
- <sup>l</sup> Relativní metoda poskytuje staničení **relativně** k počátečnímu staničení.
- <sup>l</sup> Povolit nové nastavení **Automatický přírůstek** umožňuje automatizovat výběr další (nebo předchozí) stanice.

# **Automatická přírůstková stanice během vytyčování**

Při vytyčování stanic na přímce, oblouku, křivce nebo zarovnání vám nové nastavení **Automatický přírůstek** umožňuje automatizovat výběr další (nebo předchozí) stanice pro efektivnější pracovní postup vytyčování.

Chcete-li povolit automatický přírůstek, vyberte metodu vytyčení a poté klepnutím  $\mathscr W$  vedle pole **Stanice** na obrazovce **Vytyčení** otevřete obrazovku **Výběr** stanice a poté vyberte **Sta+** nebo **Sta-** v poli **Automatický přírůstek**. Chcete-li ručně vybrat požadovanou stanici na navigační obrazovce, vyberte **Ne** v poli **Automatický přírůstek**.

# **Sdílení nastavení intervalu stanice pro trasy v souborech IFC**

Při určování stanovišť na souřadnici se nastavení **intervalu** stanice nakonfigurovaná na obrazovce **Výběr stanice** zapisují do souboru trasy, takže stejná nastavení jsou použita, pokud je soubor sdílen s ostatními vytyčovacími pracovními četami.

Protože Trimble Access nemůže zapisovat do souboru IFC , pokud je soubor IFC, pak ve Trimble Access verzi 2023.00 jsou nastavení **Intervalu stanice** nakonfigurovaná na obrazovce **Výběr stanice** zapsána do souboru Trimble Additional Properties (TAP). Soubor TAP je uložen ve stejné složce jako soubor IFC se stejným názvem. Pokud soubor IFC používají jiné vytyčovací pracovní čety, můžete sdílet .tap soubor s příponou .ifc , aby všechny vytyčovací pracovní čety používaly stejné nastavení intervalu stanice.

# **Konzistentní zkratky stanic pro počáteční a koncovou stanici**

Trimble Access nyní používá **S** k označení **Oočáteční stanice** a **E** k označení **Koncové stanice** pro čáry, křivky, oblouky, trasy, silnice a tunely. V předchozích verzích se zkratky používané k označení počáteční a koncové stanice lišily pro různé typy funkcí.

# **Vylepšení služby webových map (WMS) a služby webových prvků (WFS)**

Trimble Access Verze 2023.00 obsahuje následující vylepšení pro služby webových map a webových prvků (WMS/WFS):

<sup>l</sup> WMS a WFS nyní poskytují stejné rozšířené možnosti přihlášení. Nyní můžete vybrat **Metodu přihlášení** a přidat přihlašovací údaje a další informace potřebné k používání služby. Dříve bylo nutné nakonfigurovat přihlašovací údaje pro službu WFS a uložit je do souboru pomocí nástroje SiteVision Manager.

**TIP –** Pokud používáte adresu URL WMS, která obsahuje přihlašovací pověření jako parametry, můžete přihlašovací pověření ponechat jako součást adresy URL a vybrat možnost **Žádné** v poli **Metoda přihlášení** . Přihlašovací údaje, které jsou součástí adresy URL, se ale nikdy nezašifrují. Chcete-li zajistit, aby vaše přihlašovací údaje mohly být šifrovány, pokud to podporuje nastavení serveru, společnost Trimble doporučuje odebrat parametry přihlášení z adresy URL a vybrat **Ověřování HTTP** v poli **Metoda přihlášení** a poté zadat **Uživatelské jméno** a **Heslo**.

- <sup>l</sup> Nyní můžete vybrat kód EPSG z pole **Souřadnicový systém** při použití WFS. Kromě toho software pro WMS i WFS nyní používá souřadnicový systém úlohy k určení nejvhodnějších položek EPSG kód pro použití ze seznamu kódů poskytovaných službou.
- <sup>l</sup> Podobně jako WMS nyní služba WFS uchovává parametry zadané uživatelem v adrese URL a předává je službě. To vám umožní v případě potřeby zadat parametry, jako je číslo verze.
- <sup>l</sup> Zpracování dat WMS a WFS bylo vylepšeno tak, aby podporovalo čtení globálních/místních souřadnic nebo souřadnic sítě na základě kódu EPSG.
- Chcete-li poskytnout lepší podporu pro servery, které poskytují WMS i WFS na stejné adrese URL, je nyní nutné vybrat **Služba webových funkcí (WFS** ) nebo **Služba webové mapy (WMS)** z pole **Typ služby** . Dříve Trimble Access se pokusil automaticky zjistit typ služby.

Další informace naleznete v tématu **Správa webových map a služeb webových funkcí (WMS nebo WFS)** v **Trimble [AccessNápověda.](https://help.trimblegeospatial.com/TrimbleAccess/latest/cs/Map-data-WMS.htm)**

# **Žádné spojení v panelu nástrojů CAD**

Tlačítko **Bez spojení** v pruhu nástrojů **CAD** má novou ikonu , která lépe odráží skutečnost, že funkce **Bez spojení** umožňuje změřit samostatný bod, který má stejný kód, ale není spojen s předchozím nebo dalším bodem.

Další informace naleznete v tématu **Vytvoření prvků pomocí řídicích kódů v tématu Kódy měření v** v **[Trimble](https://help.trimblegeospatial.com/TrimbleAccess/latest/cs/Map-CAD-create-features.htm) [AccessNápověda](https://help.trimblegeospatial.com/TrimbleAccess/latest/cs/Map-CAD-create-features.htm)**.

### **Kontrola automatického návratu zpětného pohledu**

Pokud se přístroj při kontrole zaměřovače během konvenčního měření automaticky otočil na mušku nebo pokud jste klepnutím na tlačítko **Otočit** otočili přístroj na hledí, pak když klepnutím na **Esc** opustíte obrazovku **Check BS**, přístroj se nyní automaticky vrátí zpět na předchozí HA/VA.

# **Podpora lokátoru podzemních inženýrských sítí pro Vivac Metrotech vLoc3-Pro**

V Trimble Access roce 2022.10 jsme zavedli podporu pro Radio Detection RD8100 lokátor kabelů a potrubí. V Trimble Access roce 2023.00 jsme přidali podporu pro další populární model utilitního lokátoru, Vivac Metrotech vLoc3-Pro přijímač.

Připojte Trimble Access se k zařízení vLoc3-Pro a změřte umístění podzemních strojů, jako jsou kabely a potrubí.

**POZNÁMKA –** Protože Trimble Access se připojuje k přijímači vLoc3-Pro pomocí Bluetooth, musí být vLoc3-Pro vybaven rozhraním vLoc3 Series Bluetooth Module.

Soubor vLoc3.uld je k dispozici ve **C:**\**ProgramData**\**Trimble**\**Trimble Data**\**System Files** složce při instalaci Trimble Access softwaru. Pomocí souboru ULD (Utility Location Definition) se souborem FXL nastavte úlohu pro měření bodů pomocí nástroje lokátoru.

Jakmile vytvoříte úlohu, která používá soubor FXL a definuje nastavení **lokátoru nástrojů** ve měřickém stylu, můžete se připojit k lokátoru nástrojů a měřit body pomocí kódů nakonfigurovaných s atributy pro záznam informací o hloubce z lokátoru nástroje.

Další informace naleznete v tématu **Lokátor nástrojů** v **Trimble [AccessNápovědě](https://help.trimblegeospatial.com/TrimbleAccess/latest/cs/Utility-locators.htm)**.

# **Umístění projektu a pozemní souřadnice**

Vylepšili jsme obrazovku softwaru pro nastavení souřadnicového systému země, takže nyní můžete zadat **souřadnice země** umístění projektu a software automaticky vypočítá a zobrazí posuny k podkladovým souřadnicím projekční mřížky pro umístění projektu. Alternativně, pokud zadáte **odsazení** (jak je požadováno v předchozích verzích Trimble Access), výsledné souřadnice umístění projektu se vypočítají a zobrazí.

Další informace naleznete v tématu **Nastavení souřadnicového systému země** v **Trimble [AccessNápověda](https://help.trimblegeospatial.com/TrimbleAccess/latest/cs/Coordinate-system-ground.htm)**.

### **Sledování GNSS signálu**

- Sledování BeiDou je nyní ve výchozím nastavení povoleno v nových stylech měření GNSS. Průzkumy GNSS s firmwarem starším než verze 6.00 musí obsahovat pozorování GPS nebo BeiDou. Pokud jednu zakážete, bude automaticky povoleno sledování druhé konstelace.
- <sup>l</sup> Nyní můžete povolit sledování signálu NavIC v kinematických průzkumech v reálném čase, kde jak základna, tak roverové přijímače podporují signály IRNSS/NavIC pro RTK.

# **Šifrování TLS pro internetová datová spojení**

Internetová datová spojení pro průzkumy GNSS RTK nyní podporují použití internetového šifrování TLS (Transport Layer Security) pro zabezpečené připojení k serveru. Toto nastavení povolí přepínač **Použít šifrování TLS** na kartě **Připojení** kontaktu GNSS. Trimble Access podporuje TLS verze 1,2 nebo novější.

# **Názvy bodů 12da**

Trimble Access Nyní může číst záznam názvu bodů v souboru 12DA. Název se zobrazí v poli **Kód** .

### **Vylepšení pojmenování souborů**

Při pojmenovávání souborů jsme provedli následující vylepšení:

- Mezinárodní znaky jsou nyní podporovány v názvech souborů při spuštění Trimble Access v systému Windows nebo Android. Dříve byly znaky používající diakritiku nebo symboly azbuky podporovány pouze v systému Android.
- <sup>l</sup> Úplná cesta k souboru (včetně názvu souboru a názvů složek) již není omezena na 250 znaků. Protože však jiný software, jako je Průzkumník Windows, má omezení počtu znaků pro cesty k souborům, Trimble doporučuje překročit 250 znaků opatrně.

# **Vylepšení výkonu**

- · Nyní byste měli vidět méně zpoždění aktualizace map při změně viditelnosti nebo možnosti výběru souborů nebo vrstev BIM ve **Správci vrstev**, když je povolena funkce **Automatická aktualizace** .
- <sup>l</sup> Odstranili jsme nastavení **Použít klávesnici Trimble** z **Nastavení /Jazyk** obrazovka. Klávesnice Trimble na obrazovce se nyní vždy automaticky zobrazí, když potřebujete zadat data do pole v softwaru, bez ohledu na operační systém ovladače nebo zda ovladač pracuje v režimu tabletu.
- · Při klepnutí na obrazovku v blízkosti posuvníku již software nereaguje na klepnutí na obrazovku zcela vlevo nebo zcela vpravo od posuvníku a nyní reaguje pouze na klepnutí na obrazovku na ovládacím prvku posuvníku nebo na popiscích ovládacích prvků posuvníku.

# **Aktualizace databáze koordinačního systému**

Souřadnicového systému Trimble nainstalovaná s Trimble Access obsahuje následující vylepšení:

- <sup>l</sup> Přidána základna SIRGAS-ROU98 a zóny pro **Uruguay**.
- <sup>l</sup> Přidány staré realizace Kalifornského prostorového referenčního systému (CSRS) pro **Kalifornii**.
- <sup>l</sup> Přidány zóny souřadnicového systému pro **Guam**.
- <sup>l</sup> Přidány souřadnicové systémy pro **Rakousko**: EPSG 31257, 31258, 31259.
- <sup>l</sup> Přidána podpora souřadnicového systému SIRGAS-Ekvádor pro **Ekvádor**.
- <sup>l</sup> Přidány kinematické vztažné roviny IGS20 a RTX20 (které jsou považovány za stejné jako ITRF 2020).

Polohy měřené pomocí korekční služby Trimble Centerpoint RTX™ jsou nyní vždy počítány v přijímači jako ITRF 2020 v době měření. Časově závislá transformační databáze nyní Trimble Access transformuje pozice RTX mezi ITRF 2020 v epoše měření a globálním referenčním rámcem.

# **Podpora nového hardwaru**

### **Podpora Trimble SX12 Wi-Fi HaLow**

Trimble Access verze 2023.00 zavádí podporu pro Trimble SX12 skenovací totální stanice Wi-Fi HaLow™, která je k dispozici ve Spojených státech, Kanadě, Austrálii a na Novém Zélandu. Wi-Fi HaLow poskytuje spolehlivou a snadno použitelnou metodu pro přenos velkých objemů dat, jako jsou mračna bodů, obrázky a videa, na delší vzdálenost než standardní technologie Wi-Fi™.

Pokud používáte Trimble Access verzi 2023.00 na kontroleru Trimble vybaveném modulem EM130 Wi-Fi HaLow, můžete se připojit k Trimble SX12 skenovací totální stanice Wi-Fi HaLow z karty **Wi-Fi** na obrazovce **Připojení** .

Další informace naleznete v tématu **Připojení Wi-Fi** v **Trimble [AccessNápověda](https://help.trimblegeospatial.com/TrimbleAccess/latest/cs/Instrument-WiFi-connections.htm)**.

# **Podpora hesel Trimble SX12**

Připojení Wi-Fi nebo Wi-Fi HaLow k a s nainstalovaným firmwarem S2.8.x nebo novějším Trimble SX12 skenovací totální stanice vyžaduje pro zvýšenou ochranu zabezpečení heslo přístroje.

Trimble Access verze 2023.00 podporuje konfiguraci hesla přístroje pro SX12.

Jakmile zadáte heslo pro přístroj, Trimble Access software uloží a zapamatuje si heslo pro každý přístroj, ke kterému se připojíte. Pokud se heslo uložené v přístroji shoduje s heslem pro daný přístroj uloženým v kontroleru, můžete se k přístroji znovu připojit, aniž byste museli heslo zadávat znovu.

Další informace naleznete v tématu **Heslo nástroje** v **Trimble [AccessNápověda](https://help.trimblegeospatial.com/TrimbleAccess/latest/cs/Instrument-password.htm)**.

### **Trimble EM940 EMPOWER RTK Radio modul**

Trimble Access verze 2023.00 zavádí podporu pro modul Trimble EM940 EMPOWER RTK Radio, který umožňuje přijímat korekce GNSS ve frekvenčním pásmu 450 MHz a 900 MHz při použití Trimble přijímače GNSS, který nemá interní rádio, nebo který má rádio, které není v požadovaném frekvenčním pásmu.

Modul EMPOWER RTK Radio se připojí k libovolnému podporovanému kontroleru, který má pozici modulu EMPOWER, jako je kontroler Trimble TSC7 nebo TSC5.

Další informace naleznete v tématu **Konfigurace rádiového datového spojení roveru** v **[Trimble](https://help.trimblegeospatial.com/TrimbleAccess/latest/cs/GNSS-RTK-radio-data-link-configure.htm) [AccessNápovědě](https://help.trimblegeospatial.com/TrimbleAccess/latest/cs/GNSS-RTK-radio-data-link-configure.htm)**.

# **Trimble Installation Manager Aktualizace**

Vzhledem k tomu, že soubory úloh (.job) vytvořené pomocí předchozí verze programu jsou automaticky upgradovány, když je otevřete v nejnovější verzi Trimble Access Trimble Access programu, Trimble Installation Manager již neupgraduje soubory úloh jako součást procesu upgradu verze.

Proces upgradu souborů pomocí Trimble Installation Manager by vytvořil kopii původních souborů před jejich převodem. Nyní, když již není upgrade souborů úloh, Trimble Installation Manager instalace nové verze Trimble Access je nyní rychlejší a vyžaduje méně místa na disku. Neexistuje však žádná záloha původních souborů úloh – chcete-li zachovat kopii původních souborů, které lze použít se starší verzí programu Trimble Access Trimble Access.

Další informace naleznete v části **[Instalace](https://help.trimblegeospatial.com/TrimbleAccess/latest/cs/Software-installation.htm) Trimble Access** v **Trimble Access Nápovědě**.

# **Vyřešené problémy**

- <sup>l</sup> **Skryté dialogové okno plánovače synchronizace**: Opravili jsme problém, kdy dialogové okno **Nahrát místní projekt do cloudu** bylo někdy při přihlašování nebo přesouvání mezi formuláři skryto za jinými formuláři, což znamenalo, že software přestal automaticky nahrávat data.
- <sup>l</sup> **Soubory obrázků světa na pozadí**: Opravili jsme problém, kdy soubory obrázků světa na pozadí (například .jpgw, .pgw nebo .pngw) byly někdy odebrány z kontroleru, když byl projekt synchronizován do cloudu.
- <sup>l</sup> **Pojmenování obrázků**: Opravili jsme několik problémů s pojmenováním obrázků, například:
	- <sup>l</sup> Pokud je pole **Odkaz na** nastaveno na hodnotu **Žádné**, obrazové soubory jsou nyní přejmenovány, i když je obrazovka **Mediální soubory** otevřená.
	- <sup>l</sup> Pokud je pole **Odkaz na** nastaveno na **Další bod**, automaticky se zvyšující číslo je nyní přidáno na konec názvu souboru obrázku pouze v případě, že již existuje obrázek se stejným názvem.
	- · Zástupné prvky pro propojení s dalším bodem (například NextPoint, NextCode) se nyní zobrazují v aktuálně vybraném jazyce.
- <sup>l</sup> **Další nastavení ze šablony**: Opravili jsme problém při vytváření nové úlohy, kdy další nastavení z vybrané šablony nebyla zkopírována do nové úlohy.
- <sup>l</sup> Import CSV: Při importu souboru **CSV** se zaškrtnutým políčkem **Pokročilá geodetika** na obrazovce **Nastavení Cogo** se názvy souřadnicových polí na obrazovce **Import** aktualizují, když vyberete jinou možnost z pole **Typ souřadnice**.
- <sup>l</sup> **Chyba v Trimble Business Center při importu úlohy**: Opravili jsme chybu, která mohla mít za následek zprávu "parametr je neplatný název parametru: sekundy"při importu úlohy obsahující data GNSS do Trimble Business Center.
- <sup>l</sup> **Hodnota Hours to UTC**: Změnili jsme znaménko hodnoty **HoursToUTC** zapsané do souborů JXL na kontrolerech Android, aby byla konzistentní s hodnotou zapsanou do souborů JXL na kontrolerech Windows. HoursToUTC = UTC - místní čas.
- <sup>l</sup> **Export do DXF**: Opravili jsme následující problémy při exportu do DXF:
	- <sup>l</sup> Název atributu byl zahrnut s každým bodem nebo prvkem a také s hodnotou atributu. Nyní je exportována pouze hodnota atributu.
	- <sup>l</sup> Pro každý textový atribut je nyní vytvořena samostatná hladina pro každý kód prvku. Dříve byl text atributu vždy zapsán do vrstvy 0 pro každý kód.
- <sup>l</sup> **Symboly prvků**: Opravili jsme následující problémy se symboly prvků kreslení definovanými v souboru knihovny funkcí (FXL):
	- <sup>l</sup> Symboly prvků definované hodnotou pole atributu zobrazovaly symboly pro všechny hodnoty atributů, nikoli symbol pro vybranou hodnotu atributu.
	- <sup>l</sup> Při exportu do DXF byl text atributu vždy zapsán do vrstvy 0 místo do vrstvy pro každý atribut.
	- <sup>l</sup> Symboly funkcí, které obsahovaly půlkruh, nebyly v programu správně nakresleny v Trimble Access.
- <sup>l</sup> **Nastavení viditelnosti Správce vrstev**: Opravili jsme problém, kdy pokud byla povolena funkce **Automatická aktualizace** a vy jste před výběrem původního nastavení viditelnosti přepínali mezi třemi možnými nastaveními viditelnosti pro soubor nebo hladinu na kartě **Funkce**, bylo toto nastavení po klepnutí na tlačítko **Přijmout** ignorováno.
- <sup>l</sup> **IFC povrchové zobrazení**: Vyřešili jsme občasný problém, kdy se objekty podobné trubkám nezobrazovaly vždy správně.
- <sup>l</sup> **Výběr objektů BIM**: Vyřešili jsme problém s některými modely BIM, kdy byl **Režim výběru povrchu** nastaven na celý objekt, ale byla vybrána pouze jedna plocha a ne **Celý objekt** podle očekávání.
- <sup>l</sup> **Barva vrstvy WFS** : Vrstvy WFS jsou nyní zobrazeny s použitím konzistentních barev, když Trimble Access je otevřená. Dříve změna zobrazení vrstvy ve **Správci vrstev** nebo opětovné otevření úlohy změnilo barvu zobrazení použitou pro vrstvu WFS.
- <sup>l</sup> **Obrázky WMS**: Opravili jsme problém, kdy připojení ke službám WMS nedokázalo načíst žádné obrázky na pozadí, pokud služba vrátila pole znakové sady jako součást záhlaví obsahu obrázku.
- <sup>l</sup> **Výška cíle**: Opravili jsme problém, kdy ve formuláři **Topo měření** někdy chybělo pole **Výška cíle**, když byl přístroj v režimu sledování.
- <sup>l</sup> **Měření kódů**: Opravili jsme problém v **Měření kódů**, kdy byl někdy vybrán celý obsah pole **Kód**, když bylo aktivní tlačítko **Multicode** a jindy byl kurzor umístěn na konec pole **Kód** při přepínání mezi formuláři **Měření** pomocí programovatelné klávesy.
- <sup>l</sup> **Křivka určování výše pomocí atributů IFC**: Atributy uložené do křivky vytvořené ze souboru IFC jsou nyní uloženy s body zaznamenanými při určování výše křivky.
- <sup>l</sup> **Vytyčování do DTM**: Při vytyčování vzhledem k DTM s **Perp. vzd. do DTM** delta již při kontrole úlohy neuvidíte zjevně chybnou hodnotu delta. To byl problém pouze tehdy, když byla vaše měřená poloha daleko od DTM.
- <sup>l</sup> **Opětovný výběr vytyčených předmětů v mapě**: Opravili jsme problém, kdy pokud jste vytyčili čáru, oblouk nebo křivku, kde nové vytyčené body používaly názvy dříve smazaných bodů vytyčených bodů, pak po uložení předmětu nemohli jste okamžitě znovu vybrat předmět na mapě po zrušení jeho výběru.
- <sup>l</sup> **Kód ovládacího prvku obdélníku**: Po změření tříbodového obdélníku již nejsou k vytvořenému obdélníku připojeny následující body.
- <sup>l</sup> **Vylepšené zobrazení oblouků**: Oblouky definované v horizontálním návrhu trasy jsou nyní vykresleny jako skutečné oblouky. Dříve byly nakresleny jako série krátkých přímek. Jednalo se pouze o problém se zobrazením a neovlivnil vytyčování.
- <sup>l</sup> **Hodnoty 0 gonů**: Opravili jsme problém, kdy se hodnoty úhlu 0 gonů někdy zobrazovaly jako 400 gonů. Nyní jsou důsledně zobrazeny jako 0 gonů.
- Servery NTRIP v2.0: Opravili jsme problémy, kdy se nezobrazovala zdrojová tabulka ze serveru NTRIP**v2.0** Trimble Access , pokud server výslovně nedeklaroval, že se jedná o zdrojovou tabulku v poli Content-Type hlavičky NTRIP, nebo kde nebyla použita korekční data z přípojného bodu, pokud pole **Content-Type** nebylo poskytnuto serverem v odpovědi na požadavek streamu přípojného bodu.
- <sup>l</sup> **Pohled kamery SX**: Opravili jsme problém při použití Trimble SX10 nebo SX12 skenovací, kdy se někdy při přepnutí pohledů kamery v softwaru dočasně zobrazil pohled z nesprávné kamery.
- <sup>l</sup> **Výzva k zadání hesla SX Wi-Fi**: Opravili jsme problém při používání Trimble SX10 nebo SX12 skenovací, kde vás někdy Trimble Access software vyzval k zadání hesla, pokud jste přepnuli z rádiového připojení s dlouhým dosahem na připojení Wi-Fi.
- <sup>l</sup> **Resekce**: Opravili jsme problém, kdy se při měření bodu zpětného pohledu nepoužívaly kódy zadané před měřením zpětného zaměřovače.
- <sup>l</sup> **Přehled Kola ISO**: Opravili jsme problém v přehledu Kola ISO, kdy sloupec **Průměr ze všech sad** mohl obsahovat chybné hodnoty, když průměrná pozorování byla na obou stranách 360 a 0 stupňů.
- <sup>l</sup> **Integrované měření**: Pokud jste nakonfigurovali funkční klávesy tak, aby **automaticky přepínaly** mezi GNSS a konvenčním měřením, software nyní spolehlivě přepíná mezi GNSS a konvenčními měřeními po stisknutí příslušné klávesy Fn.
- <sup>l</sup> **Integrované resekční body průzkumu**: Oprava zaznamenaná v poznámkách k Trimble Access verzi 2022.10 byla bohužel neúplná. Domníváme se, že jsme nyní opravili problém při provádění resekce v integrovaném průzkumu, kdy pokud jste se pokusili změřit pozorování do bodu, který v úloze ještě neexistoval, když se software přepnul na obrazovku měření GNSS, změnil také název bodu na další název bodu v posloupnosti bodů GNSS, spíše než zachovat jméno, které jste zadali pro konvenční bod.
- <sup>l</sup> **Konfigurace softwaru při spuštění**v japonštině: Při první instalaci Trimble Access v japonštině se vytvoří pouze šablona metriky. Při spuštění Trimble Access v japonštině software nyní zobrazuje pouze jednotky a souřadnicové systémy platné pro Japonsko.
- <sup>l</sup> **Chyby aplikace**: Opravili jsme několik problémů, které občas způsobovaly chyby při používání nebo zavírání softwaru. Zejména:
	- <sup>l</sup> Trimble Access někdy přestane reagovat při použití **plánovače synchronizace** k automatickému nahrávání pro synchronizaci velkých projektů do cloudu.
	- <sup>l</sup> Při zadávání přímky, oblouku nebo křivky, kde byl interval stanice příliš malý pro délku čáry.
	- <sup>l</sup> Při určování výšky křivky metodou **Boční sklon z křivky**, kde jedno nebo více polí mělo hodnoty nula.
	- Během vytyčování software někdy zobrazil chybu aplikace "HOOPS Error: Requested shell has non-usable values" a vypnul se.
- <sup>l</sup> Při přiřazování kódu prvku k přímce, kde symbol pro kód prvku sestával z opakujících se krátkých oblouků.
- <sup>l</sup> Při odsazení uzavřené křivky duplicitními vrcholy v souboru DWG.
- <sup>l</sup> Při připojení k Trimble SX10 nebo SX12 skenovací software občas zobrazil chybu při aktualizaci nastavení bezdrátové sítě a při pokusu o změnu kanálu Wi-Fi zavřel obrazovku **Nastavení přístroje** .
- <sup>l</sup> Při připojení k Trimble SX10 nebo SX12 skenovacípočítači se někdy software po pozastavení a obnovení činnosti ovladače neočekávaně ukončil, když Trimble Access byl spuštěn a obrazovka **Video** byla otevřená.
- Občas se software při vypnutí zablokoval, když běžel na kontroleru TCU5 připojenému k Totální stanice Trimble S-Série.
- Občas software zobrazí chybu aplikace při pokusu o konfiguraci nastavení Wi-Fi pro přijímač Spectra Geospatial SP80.
- · Při výpočtu posunu RTK/RTX a výběru jednoho z bodů ze seznamu namísto zadání ID bodu.
- <sup>l</sup> Při použití křivky vytyčení v úloze se souřadnicovým systémem Broadcast RTCM.
- · Při výběru souřadnicového systému TWD97 při běhu Trimble Access na regulátoru TCU5.
- <sup>l</sup> Při použití méně používané Trimble Access aplikace, jako je Land Seismic, a:
	- Připojení k přijímači, který generoval pozice korigované RTX před otevřením úlohy.
	- <sup>l</sup> Vytyčování entit, kde aplikace vykazovala živé informace ve vlastních polích vytyčování.

# **Trasy**

# **Nové funkce**

#### **Automatická přírůstková stanice během vytyčování**

Při určování vytyčování stanic pomocí metod **Staničení na řetězci** nebo **Šikmého odsazení** umožňuje nové nastavení **Automatického přírůstku** automatizovat výběr další (nebo předchozí) stanice pro efektivnější pracovní postup vytyčování.

Chcete-li povolit automatický přírůstek, vyberte metodu vytyčení a poté klepnutím  $\mathscr W$  vedle pole Stanice na obrazovce **Vytyčení** otevřete obrazovku **Výběr** stanice a poté vyberte **Sta+** nebo **Sta-** v poli **Automatický přírůstek**. Chcete-li ručně vybrat požadovanou stanici na navigační obrazovce, vyberte **Ne** v poli **Automatický přírůstek**.

Nastavení **Intervalu stanice** nakonfigurovaná na obrazovce **Výběr stanice** se zapisují do silničního souboru, takže stejná nastavení jsou použita, pokud je soubor sdílen s ostatními měřicími pracovním četami.

Další informace naleznete v tématu **Stanice dostupné pro vytyčení** v **Trimble [Accessnápovědě](https://help.trimblegeospatial.com/TrimbleAccess/latest/cs/Roads-configure-available-stations.htm)**.

#### **Metoda vytyčování dvou křivek**

Nyní můžete vytyčit dvě křivky, kde prvky definující silnici jsou reprezentovány křivkami, ale není k dispozici žádný návrh trasy silnice. Při vytyčování pomocí metody **Dvě křivky** software hlásí vaši polohu vzhledem k vybraným křivkám .

# **Vylepšení**

#### **Vytyčení sklonu svahu**

Vylepšili jsme pracovní postupy při vytyčování bočního svahu, včetně:

- <sup>l</sup> Při přidávání nebo úpravě bočního sklonu při vytyčování jsou nyní volby **Sklon k dalšímu řetězci** a **Sklon k předchozímu řetězci** vždy k dispozici, pokud je to vhodné, při definování sklonů výkopu a výplně.
- <sup>l</sup> Delta **H.vzdál. k bodu závěsu** na navigační obrazovce nyní zobrazuje platnou hodnotu. Dříve se vždy zobrazovala hodnota **Nula**.
- <sup>l</sup> Nyní po vytyčení bočního sklonu se zobrazením delty **V.vdál. k bodu průniku**, pokud vyberete jiný řetězec na stejné stanici, který není bočním sklonem, delta **V.vzdál. k bodu průniku** zobrazí **Nulu** namísto předchozí hodnoty delty **V.vzdál. k bodu průniku**.

#### **Vertikální konstrukční odsazení**

Nyní, když je metoda vytyčení **K silnici** nebo pro soubory 12da **Dva řetězce** a použilo se vertikální stavební odsazení (svislý nebo kolmý), je nakreslena přerušovaná černá čára na hodnotě odsazení od povrchu vozovky.

#### **Relativní k odsazení DTM**

Nyní, když je vytyčena silnice vzhledem k DTM a použilo se svislé odsazení (svislé nebo kolmé), je vykreslena přerušovaná zelená čára s hodnotou odsazení od DTM.

#### **Výběr stanice**

Zjednodušili jsme pracovní postup při výběru stanice ze seznamu během vytyčování odstraněním

programovatelné klávesy Upravit . Klepnutím  $\mathscr W$  vedle pole **Stanice** na obrazovce Vytyčení otevřete obrazovku **Vybrat stanici** a vyberte stanici nebo upravte nastavení stanice.

#### **Staniční metoda**

Staniční **Metoda**, **založená na 0** nebo **relativní**, je nyní zapsána do silničního souboru. Tím je zajištěno, že stejná metoda je použita, pokud je soubor sdílen s jinými měřicími pracovními četami.

#### **Konzistentní zkratky stanic pro počáteční a koncovou stanici**

Trimble Access nyní používá **S** k označení **Počáteční stanice** a **E** k označení **Koncové stanice** pro silnice, takže stejné zkratky se používají pro čáry, křivky, oblouky, návrhy tras a silnice v celém softwaru. V předchozích verzích byly zkratky používané k označení počáteční a koncové stanice silnice **RS** a **RE**.

#### **Autodesk Civil 3D LandXML soubory s více silnicemi**

Chcete-li vytvořit Autodesk Civil 3D soubor LandXML, který obsahuje více silnic, je důležité, aby bylo pro každý návrh trasy vytvořeno **stanoviště** spolu s prvky linií přidruženými k tomuto návrhu trasy. To umožňuje Trimble Access správně vytvořit každou silnici pomocí příslušných prvků linií. Další informace o vytváření **stavenišť** naleznete v nápovědě Autodesk Civil 3D .

U souborů, které obsahují více silnic a nebyly vytvořeny ze stavenišť Trimble Access, nyní zabraňuje importu souboru a odkazuje uživatele na příslušné téma nápovědy. Dříve byl soubor importován, ale nemusí vždy správně tvořit každou silnici.

Další informace naleznete v tématu **Export silnic řetězců LandXML z Autodesk Civil 3D** do **[Trimble](https://help.trimblegeospatial.com/TrimbleAccess/latest/cs/LandXMLroad-export-from-Civil3D.htm) Access [Nápovědy](https://help.trimblegeospatial.com/TrimbleAccess/latest/cs/LandXMLroad-export-from-Civil3D.htm)**.

#### **Prozkoumat trasu**

Když klepnete a přidržíte na mapě, software nyní zobrazí grafickou obrazovku **Přehled**, která je konzistentní s klepnutím na programovatelnou klávesu **Přehled**.

#### **12DA metody vytyčení**

Odstranili jsme metodu vytyčení **Nejbližší řetězec** pro silnice 12da, protože se nevztahuje na silnici 12da, která je definována pouze hlavním návrhem trasy.

Zpětná vazba od uživatelů byla, že zahrnutí metody **Nejbližší řetězec** bylo matoucí, protože naznačovalo, že křivky v souboru 12da by mohly být vytyčeny pomocí této metody. Není tomu tak – křivky lze vsadit pouze pomocí metod **Jeden řetězec** nebo **Dva řetězce** .

# **Vyřešené problémy**

- <sup>l</sup> **Vytyčení delty**: Nyní můžete zobrazit delta **H.vzdál. k bodu průniku** a **V.vzdál. k bodu průniku** při stanovení bočního sklonu pomocí metody **K řetězci**.
- <sup>l</sup> **Přidat boční sklon během vytyčování**: Aby se zabránilo vytvoření neplatného bočního sklonu, software nyní při přidávání bočního sklonu během vytyčování neakceptuje hodnotu nula v polích **Sklon výkopu** a **Vyplnit sklon**.
- <sup>l</sup> **Nastavení intervalu stanice**: Vylepšili jsme ovládání dlouhých silnic, které mají malý interval stanice. Nyní vám software zabrání pokračovat ve vytyčování, dokud neurčíte interval vhodný pro délku silnice.
- <sup>l</sup> **Seznam stanic**: Nyní můžete klepnutím vybrat první stanici v seznamu. Dříve jste ji mohli vybrat pouze klepnutím na **Přijmout** nebo stisknutím klávesy **Enter** .
- <sup>l</sup> **Dodatečný výběr bodu**: Vyřešili jsme problém, kdy programovatelná klávesa **Vybrat** již nebyla k dispozici a byla nahrazena programovatelnou klávesou **Příčný sklon**, jakmile jste vybrali další bod. Nyní je k dispozici programovatelná klávesa **Vybrat** i **Příčný sklon** .
- <sup>l</sup> **Stavební odsazení**: Při vytyčování silnice definované pouze horizontálním návrhem trasy je nyní správně vykreslena přerušovaná zelená čára představující stavební odsazení. Dříve bylo vykresleno nesprávně, ale to byl pouze problém zobrazení - cíl a navigační delta byly správné.
- <sup>l</sup> **Šikmé odsazení**: Po vytyčení stanice na řetězec, kde vybraný řetězec není zarovnání, pokud změníte metodu vytyčování na **Šikmé odsazení** a klepnete na programovatelnou klávesu **Sta+/Sta-** , cíl se nyní přesune na správnou stanici na zarovnávacím řetězci. Dříve se cíl přesunul na stanici na dříve vytyčeném řetězci.
- <sup>l</sup> **Vytyčování do DTM**: Při vytyčování vzhledem k DTM s **Perp. vzd. do DTM** delta již při kontrole úlohy neuvidíte zjevně chybnou hodnotu delta. To byl problém pouze tehdy, když byla vaše měřená poloha daleko od DTM.
- <sup>l</sup> **Konverze LandXML na RXL**: Obnovili jsme pracovní postup, kdy musíte uložit silnici LandXML jako silnici RXL, pokud chcete silnici upravit. Pracovní postup je přístupný z nabídky **Definovat** .
- <sup>l</sup> **Řetězce silnic LandXML**: Opravili jsme několik problémů s řetězci silnic LandXML, včetně:
	- <sup>l</sup> Při úpravách silnice řetězce LandXML nelze vybrat řetězec.
	- <sup>l</sup> Řetězec silnice LandXML nelze nastavit tak, aby nebyla viditelná ve **Správci vrstvy**, pokud soubor obsahoval jeden nebo více povrchů.
- <sup>l</sup> **Filtry návrhů tras LandXML podle názvu**: Opravili jsme pracovní postup, který umožňuje filtrovat návrhy tras podle shody názvu při vytyčení silnice LandXML z nabídky.
- <sup>l</sup> **Symboly stanice trasy GENIO**: Opravili jsme problém, kdy po vytyčení trasy RXL s položkou **Dostupné stanice** nastavenou na **Horizontální křivka** se na mapě nezobrazovaly žádné symboly stanice pro trasu GENIO.
- <sup>l</sup> **Chyby aplikace**: Opravili jsme několik problémů, které občas způsobovaly chyby při používání nebo zavírání softwaru. Zejména:
	- Během vytyčování software někdy zobrazil chybu aplikace "HOOPS Error: Requested shell has non-usable values" a vypnul se.
	- <sup>l</sup> Při úpravě cesty řetězce LandXML, kde byla silnice nastavena tak, aby nebyla viditelná ve **Správci vrstev**, jste poté klepli na možnost **Řetězce** a klikli na **Přijmout**.
	- <sup>l</sup> Při úpravě silnice řetězce LandXML a následném zrušení výběru silnice pomocí nabídky klepnutí a přidržení.
	- <sup>l</sup> Při použití 12da souboru, kde je horizontální zarovnání definováno pouze přechodem.

# **Tunely**

# **Nové funkce**

#### **Vytyčte trasu tunelu**

Trimble Access 2023.00 poskytuje dvě nové metody pro stanovení výše uvedené trasy definované v souboru TXL . Můžete vytyčit trasu nebo vytyčit stanici na trase tunelu.

Další informace naleznete v tématu **Vytyčení trasy tunelového propojení** v **Trimble [Accessnápovědě](https://help.trimblegeospatial.com/TrimbleAccess/latest/cs/Tunnels-stake-alignment.htm)** .

#### **Soubory TXL se nyní zobrazují v kanálu videa**

Při připojení k Trimble SX10 nebo SX12 skenovací, TXL soubory, které jsou zobrazeny na mapě, se nyní zobrazují také při prohlížení obrazovky videa.

#### **Vylepšení zobrazení stanice TXL**

Popisky stanic jsou nyní zobrazeny kolmo k zarovnání a vně všech viditelných povrchů tunelu.

#### **Výběr tunelů v mapě**

Tunely lze nyní vybrat klepnutím na povrchy i na návrh trasy.

#### **Režim zobrazení osnovy**

Režim zobrazení obrysu nyní přidává průřez založený na intervalu návrhové stanice - až do minimální délky stanice 5 m.

#### **Průjezd tunelem**

Nyní můžete zobrazit automatizované 3D řízení skrz definici tunelu, podobně jako funkce průjezdu v Trimble Access Trasy. Chcete-li zahájit průjezd, klepněte na tunel na mapě, klepněte na **Zkontrolovat** a v zobrazení plánu klepněte na **3D řízení**.

# **Vylepšení**

#### **Zobraz výsledky tunelu**

Když klepnete a přidržíte na mapě, software nyní zobrazí grafickou obrazovku **Přehled**, která je konzistentní s klepnutím na programovatelnou klávesu **Přehled**.

# **Vyřešené problémy**

<sup>l</sup> **Metoda intervalu stanice**: Pokud je metoda nastavena na **Relativní** a tunel obsahuje rovnici stanice, stanice vypočítané po rovnici jsou nyní vždy relativní vzhledem k **počáteční stanici**. Dříve byly stanice vypočítané podle rovnice stanice relativní ke stanici, na které se rovnice stanice vyskytla.

# <span id="page-15-0"></span>**Podporované zařízení**

Software Trimble Access verze 2023.00 nejlépe komunikuje se softwarovými a hardwarovými produkty uvedenými níže.

**POZNÁMKA –** Pro dosažení nejlepšího výkonu by hardware měl vždy mít nainstalován nejnovější dostupný firmware.

Další informace o posledních verzích softwaru a firmwaru naleznete v části **Trimble [Geospatial](http://trl.trimble.com/dscgi/ds.py/Get/File-93082/Survey Software and Firmware.pdf) Software and Firmware Latest Releases [document](http://trl.trimble.com/dscgi/ds.py/Get/File-93082/Survey Software and Firmware.pdf)**.

# **Podporované konrolery**

### **Zařízení Windows**

Software Trimble Access běží na následujících zařízeních Windows® 64-bit:

- Trimble Kontroler TSC7
- Trimble T7, T10, nebo tablet T100
- Podporované tablety třetích stran

Pro další informace o podporovaných tablet jiných výrobců přejděte na **Trimble Access [Downloads](https://forms.trimble.com/globalTRLTAB.aspx?Nav=Collection-62098)** a klikněte na **Poznámky k podpoře a bulletiny Trimble Access** pro stažení buletinu **Trimble Access 2021 on 64-bit Windows 10**

### **Zařízení Android**

Software Trimble Access běží na následujících zařízeních Android™:

- Trimble kontroler TSC5
- Trimble Kapesní počítač TDC600
- Trimble Ruční GNSS přijímač TDC650 (pouze s Trimble Access předplatným)
- Trimble Kontroler TCU5

Při spuštění Trimble Access na zařízení Android není podporováno malé množství funkcí. Další informace najdete v části **Tipy pro zařízení Android** v **Trimble Access [Nápovědě](https://help.trimblegeospatial.com/TrimbleAccess/latest/cs/Software-workspace.htm)**.

# **Podporované konvenční nástroje**

Konvenční přístroje, které je možné připojit k běžícímu kontroleru Trimble Access jsou:

- Trimble Skenování celkových stanic: SX12, SX10
- Trimble Prostorová stanice VX™
- Trimble Totální stanice S série: S8/S6/S3 a S9/S7/S5
- Trimble Mechanické totální stanice: C5, C3, M3, M1
- Trimble Totální stanice SPS série
- Totální stanice Spectra® Geospatial: FOCUS® 50/35/30
- Totální stanice podporovány třetí stranou

Funkce dostupná v softwaru Trimble Access závisí na verzi modemu a firmwaru připojeného přístroje. Trimble doporučuje aktualizovat přístroj na nejnovější dostupný firmware, který používá tuto verzi Trimble Access.

**POZNÁMKA –** Připojení k SX10 nebo SX12 nejsou podporována při použití kontroleru TCU5 nebo kapesního počítače TDC600 model 1.

# **Podporované GNSS přijímače**

Konvenční přístroje, které je možné připojit ke kontroleru s Trimble Access, jsou:

- <sup>l</sup> Trimble integrované GNSS měřicí systémy: R12i, R780, R12, R10, R8s, R8, R6, R4, R2
- Trimble modulární GNSS měřicí systémy: R750, R9s, NetR9 Geospatial, R7, R5
- <sup>l</sup> Trimble SPS série GNSS chytré antény: SPS986, SPS985, SPS985L, SPS785, SPS585
- Trimble Modulární přijímače SPS série GNSS: SPS85x
- Trimble Referenční přijímač Alloy GNSS
- Trimble Ruční GNSS přijímač TDC650
- Spectra Geospatial GNSS integrované přijímače: SP85, SP80, SP60
- Spectra Geospatial modulární přijímače GNSS: SP90m
- <sup>l</sup> Přijímač FAZA2 GNSS
- <sup>l</sup> S-Max GEO přijímač

**POZNÁMKA –** Protože přijímače Spectra Geospatial používají rozdílné GNSS firmwary oproti jiným přijímačům, ne všechny funkce v softwaru Trimble Access jsou dostupné, pokud je používán přijímač Spectra Geospatial. Více informací naleznete v Nápovědě **Spectra [Geospatial](http://forms.trimble.com/globalTRLTAB.asp?nav=Collection-72867) receiver support in Trimble [Access](http://forms.trimble.com/globalTRLTAB.asp?nav=Collection-72867)**.

# **Informace o instalaci**

# **Licenční požadavky**

K instalaci Trimble Access 2023.00jsou vyžadovány licence pro Měření aplikaci i pro každou Trimble Access aplikaci, kterou chcete používat.

<sup>l</sup> **Trvalá licence**

Trvalé licence jsou licencovány ke kontroleru. Konteroler musí mít Trimble Access Software Maintenance Agreement platný až **1 duben 2023**.

<sup>l</sup> **Předplatná**

Předplacené licencí jsou přiřazeny jednotlivým uživatelům. Při použití s předplacenou licencí můžete provést instalaci Trimble Access 2023.00 na libovolný podporovaný kontroler.

Další informace naleznete v tématu **[Požadované](https://help.trimblegeospatial.com/TrimbleAccess/latest/cs/Software-licenses.htm) softwarové licence** v **Trimble Access Nápovědě**.

# **Nemáte aktuální licenci?Můžete si software vyzkoušet**

Pokud nemáte požadované licence, můžete si software po omezenou dobu vyzkoušet.

Volby jsou:

- <sup>l</sup> **Vytvořte 48hodinovou** licenci pro Trimble Access, že se nemůžete přihlásit a používat předplatné nebo pokud jste si zakoupili trvalou licenci, ale dosud nebyla přiřazena ke kontroleru.
- <sup>l</sup> Vytvořte **30denní demonstrační licenci** pro Trimble Access, že kontroler nemá aktuální trvalou licenci. Tento typ dočasné licence je k dispozici na podporovaných kontrolerech se systémem Windows a Android.
- <sup>l</sup> Vytvořte **30denní zkušební licenci** pro konkrétní aplikace, pokud má kontroler aktuální trvalou licenci, ale žádnou licenci pro konkrétní Trimble Access aplikaci, kterou chcete vyzkoušet. Tento typ dočasné licence je k dispozici pouze na podporovaných kontrolerech Windows.

Další informace naleznete v části **[Instalace](https://help.trimblegeospatial.com/TrimbleAccess/latest/cs/Software-temporary-install.htm) dočasné licence** v **Trimble Access Nápovědě**.

# **Instalace nebo upgrade Trimble Access**

Chcete-li nainstalovat software do kontroleru, použijte příslušný Trimble Installation Manager operační systém kontroleru:

- **I** Trimble Installation Manager pro Windows
- **In Trimble Installation Manager pro Android**

Další informace naleznete v části **[Instalace](https://help.trimblegeospatial.com/TrimbleAccess/latest/cs/Software-installation.htm) Trimble Access** v **Trimble Access Nápovědě**.

**POZNÁMKA –** Soubory úloh (.job) vytvořené pomocí předchozí verze programu Trimble Access jsou automaticky upgradovány, když je otevřete v nejnovější verzi Trimble Access. Jakmile jsou úlohy upgradovány, nelze je již otevřít v předchozí verzi. Další informace najdete v tématu **použití [existujících](https://help.trimblegeospatial.com/TrimbleAccess/latest/cs/Software-upgrading-jobs.htm) úloh s [nejnovější](https://help.trimblegeospatial.com/TrimbleAccess/latest/cs/Software-upgrading-jobs.htm) verzí Trimble Access** v **Trimble Access Nápovědě**.

# **Výukové zdroje**

Chcete-li se dozvědět více o Trimble Access funkcích softwaru a o tom, jak ze softwaru vytěžit maximum, navštivte níže uvedené zdroje.

# **Portál nápovědy Trimble Access**

**PortálTrimble Access nápovědy** je k dispozici na adrese **[help.trimblegeospatial.com/TrimbleAccess/](https://help.trimblegeospatial.com/TrimbleAccess/latest/cs/)** a obsahuje úplný obsah integrované *Trimble AccessNápovědy* ve 14 jazycích. Obsahuje také odkazy na další užitečné zdroje, včetně *Trimble Installation ManagerNápovědy*, *Trimble Sync ManagerNápovědy* a kanálu Trimble Access YouTube.

Můžete zobrazit **Trimble AccessPortál nápovědy** z libovolného počítače, který má připojení k Internetu, aniž byste museli mít Trimble Access nainstalovaný software. Můžete ji také zobrazit z mobilního telefonu nebo ze spuštěného Trimble Access kontroleru, pokud jste se rozhodli neinstalovat integrovanou nápovědu.

# **Nápověda Trimble Access**

*Trimble AccessNápověda* se nainstaluje se softwarem, když zaškrtnete políčko **Jazyk a soubory nápovědy** v programu Trimble Installation Manager. Chcete-li zobrazit nainstalovanou nápovědu, klepněte  $\equiv$  do softwaru Trimble Access a vyberte možnost **Nápověda**. Otevře se *Trimble AccessNápověda*, která vás přenese přímo k tématu nápovědy pro aktuální obrazovku v softwaru Trimble Access.

# **Trimble Access Kanál YouTube**

Kanál Trimble Access YouTube poskytuje velké množství videí zdůrazňujících užitečné softwarové funkce. Podívejte se na videa o nedávno přidaných funkcích nebo se podívejte na jeden ze seznamů videí a prozkoumejte konkrétní oblast softwaru.

Nová videa zveřejňujeme pravidelně, proto nezapomeňte kliknout na **Odebírat** na stránce kanálu Trimble Access YouTube, abyste byli upozorněni, když jsou k dispozici nová videa.

# **Aplikace Trimble Access**

Softwarová řada Trimble Access nabízí zeměměřičům a geoprostorovým profesionálům řadu specializovaných terénních aplikací určených k usnadnění práce v terénu. Díky snadno použitelnému rozhraní, optimalizovaným pracovním postupům a synchronizaci dat v reálném čase vám softwarová řada Trimble Access umožňuje dosáhnout více každý den. Vylepšete svou konkurenční výhodu výběrem aplikací, které nejlépe vyhovují vaší práci.

# **Aplikace Trimble Access podporované na zařízeních Windows**

Následující aplikace Trimble Access jsou podporovány, když je spuštěna tato verze Trimble Access na **[podporovaném](#page-15-0) zařízení Windows**.

- Trasy
- Tunely
- Doly
- Land Seismic
- Vedení
- Power Line
- Katastermodul Deutschland
- Monitoring
- AutoResection
- BathySurvey

**POZNÁMKA –** Změny v podporovaných aplikacích Trimble Access se mohou po vydání změnit. Aktuální podrobnosti nebo podrobnosti o aplikacích podporovaných předchozími verzemi programu najdete v tématu Trimble Access, viz **Trimble Access App [availability](http://forms.trimble.com/globalTRLTAB.asp?nav=Collection-72867)**.

# **Trimble Access aplikace podporované na zařízeních Android**

Následující aplikace Trimble jsou podporovány, když je spuštěna tato verze Trimble Access na **[podporovaném](#page-15-0) zařízení [Android](#page-15-0)**.

- Trasy
- Tunely
- Doly
- Vedení
- Power Line
- Katastermodul Deutschland
- Monitoring
- AutoResection
- AllNAV Rounds

**POZNÁMKA –** Změny v podporovaných aplikacích Trimble Access se mohou po vydání změnit. Aktuální podrobnosti nebo podrobnosti o aplikacích podporovaných předchozími verzemi programu najdete v tématu Trimble Access, viz **Trimble Access App [availability](http://forms.trimble.com/globalTRLTAB.asp?nav=Collection-72867)**.

# **Obchodní značky**

© 2023, Trimble Inc. Všechna práva vyhrazena. Trimble, the Globe and Triangle logo, Spectra, and Trimble RTX are trademarks of Trimble Inc. registered in the United States and in other countries. Access, VISION, and VX are trademarks of Trimble Inc.

For a complete list of legal notices relating to this product, go to **[help.trimblegeospatial.com/TrimbleAccess/](https://help.trimblegeospatial.com/TrimbleAccess/latest/cs/)** and click the **Legal information** link at the bottom of the page.